## QUICK GUIDE NON FACE TO FACE (NFTF) PLATFORM CFE DASHBOARD

1) Open web browser. Key in URL<https://nftf.muamalat.com.my/login>. Then, press enter.

- ✓ Key in "Username" / "Email" and "Password"
	- Username = ID Staff
- ✓ Then, click "Sign In "button
- ✓ If forgot password, click button "Forgotten It' and will get email notification to reset the password.

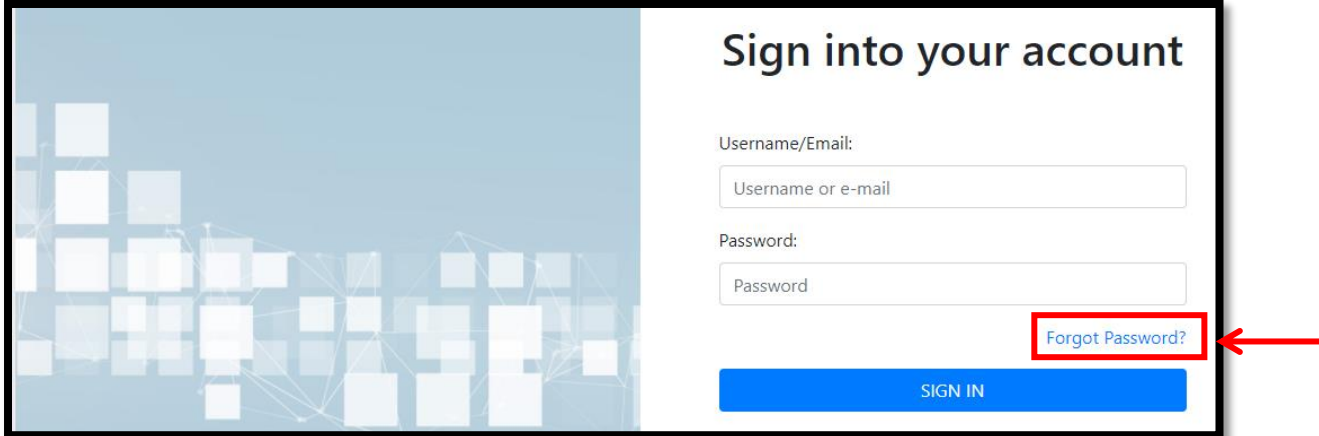

## 2) To change password :

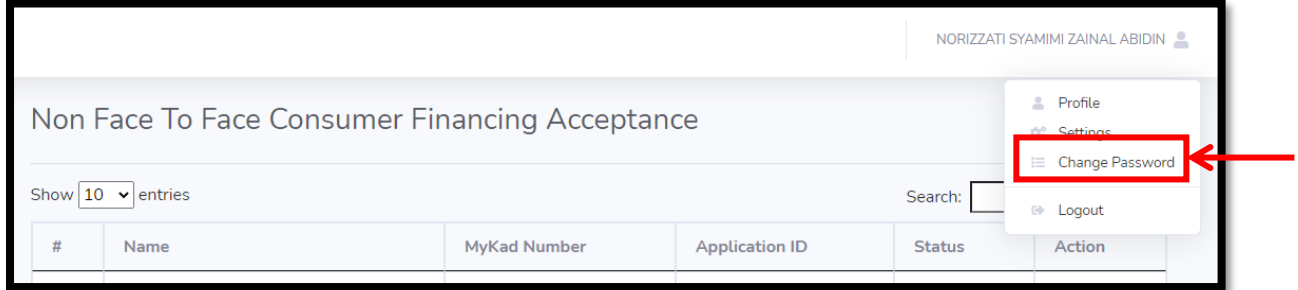

- 2) After login, screen dashboard will display as below :
	- Click the button "Create New Case" to create the application.

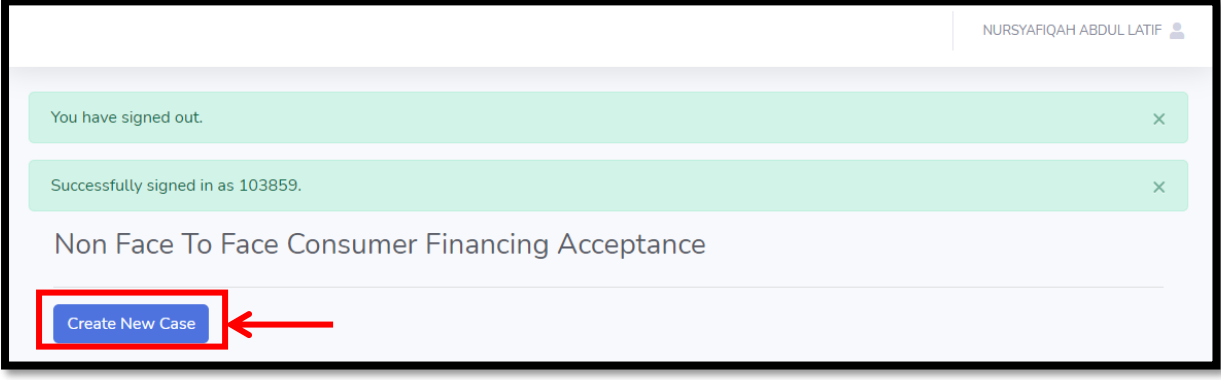

3) Then, "Non Face To Face Creation" screen will be displayed.

 $\checkmark$  Complete all the requirement

## • Application ID – same with FOS APP ID

✓ Click "Submit" button.

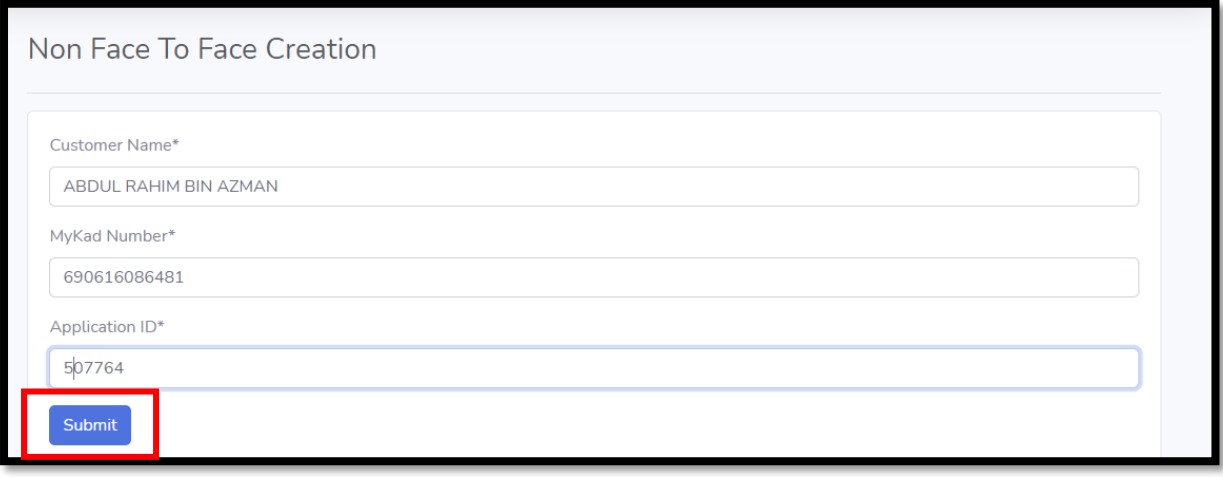

### 4) Next screen, "Non Face To Face Acceptance" will be display. ✓ Complete all the description and click "Verify" or "Upload" button

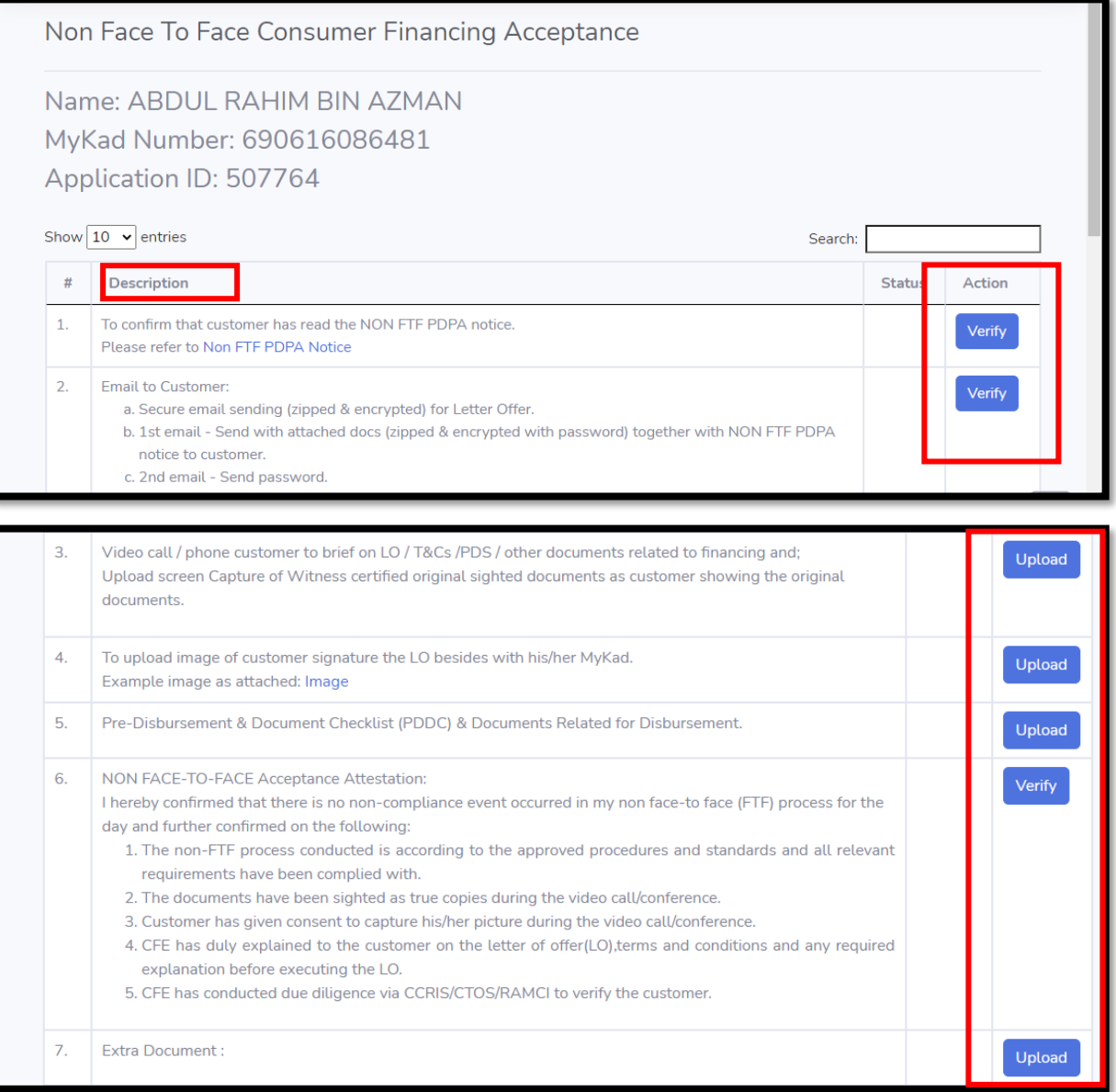

For Item No 3,

- ✓ After click the "Upload" button, the screen will display as below.
- ✓ Click "Choose File" and attach the screen capture
- ✓ Then, click "Submit" button

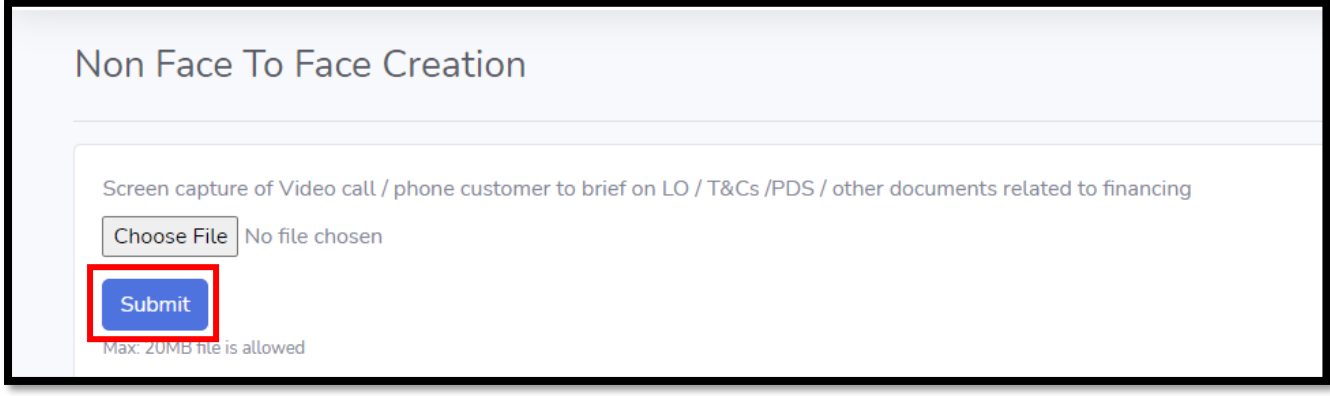

#### For Item No 4

✓ Click image to view the sample attachment

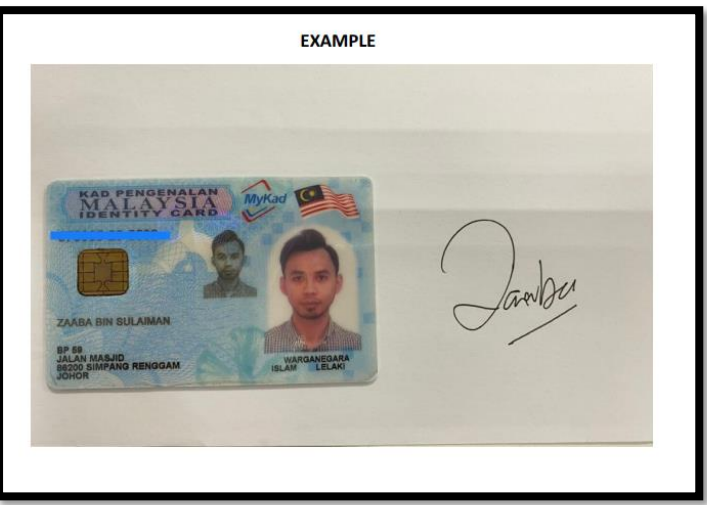

- ✓ After click the "Upload" button, the screen will display as below
- ✓ Click "Choose File" and attach the image
- ✓ Then, click "Submit" button

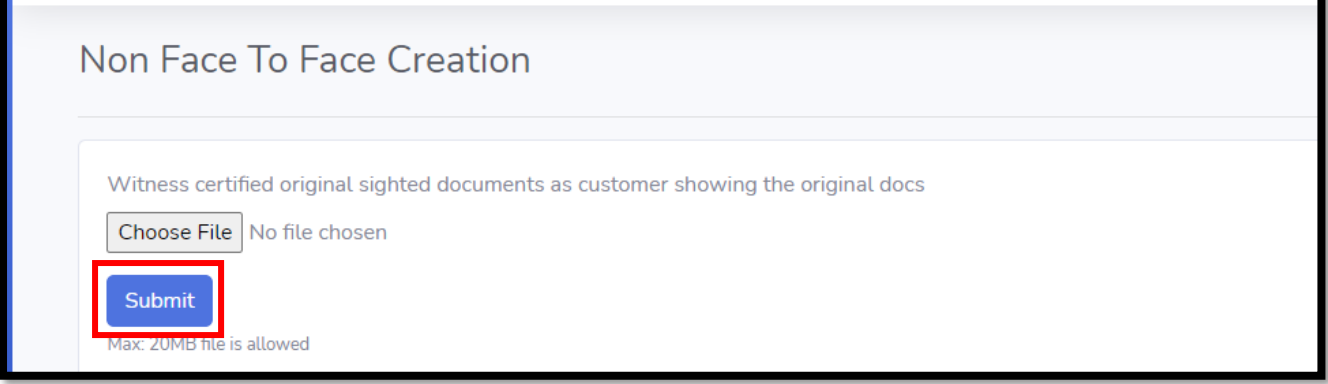

#### For Item No 5

- ✓ After click the "Upload" button, the screen will display as below.
- ✓ Click "Choose File" and attach all the documents required
- ✓ Then, click "Submit" button

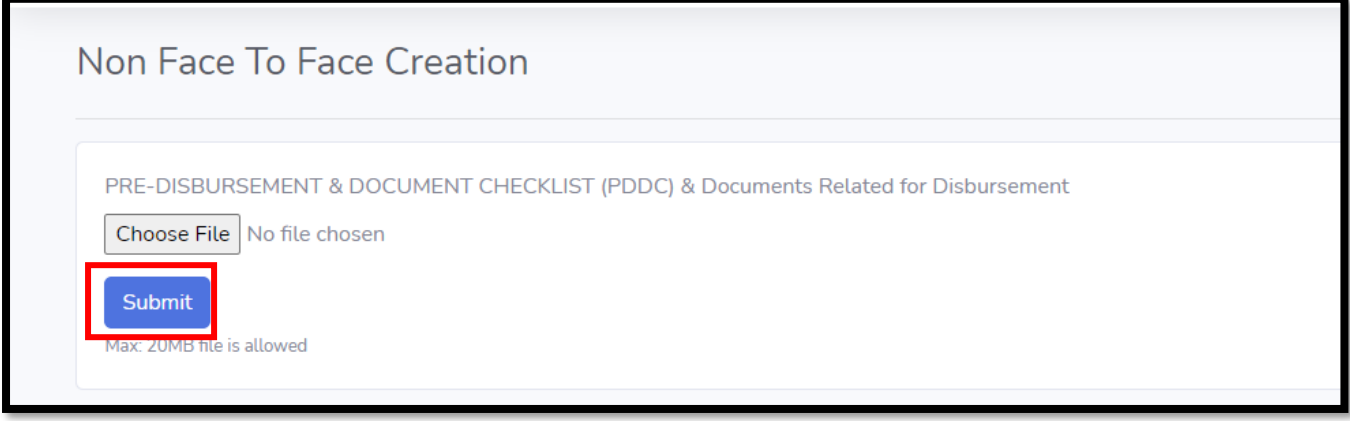

If have extra documents to upload, will proceed for item no 7

- ✓ After click the "Upload" button, the screen will display as below.
- ✓ Click "Choose File" and attach all the documents required
- ✓ Then, click "Save" button and "Done" button.

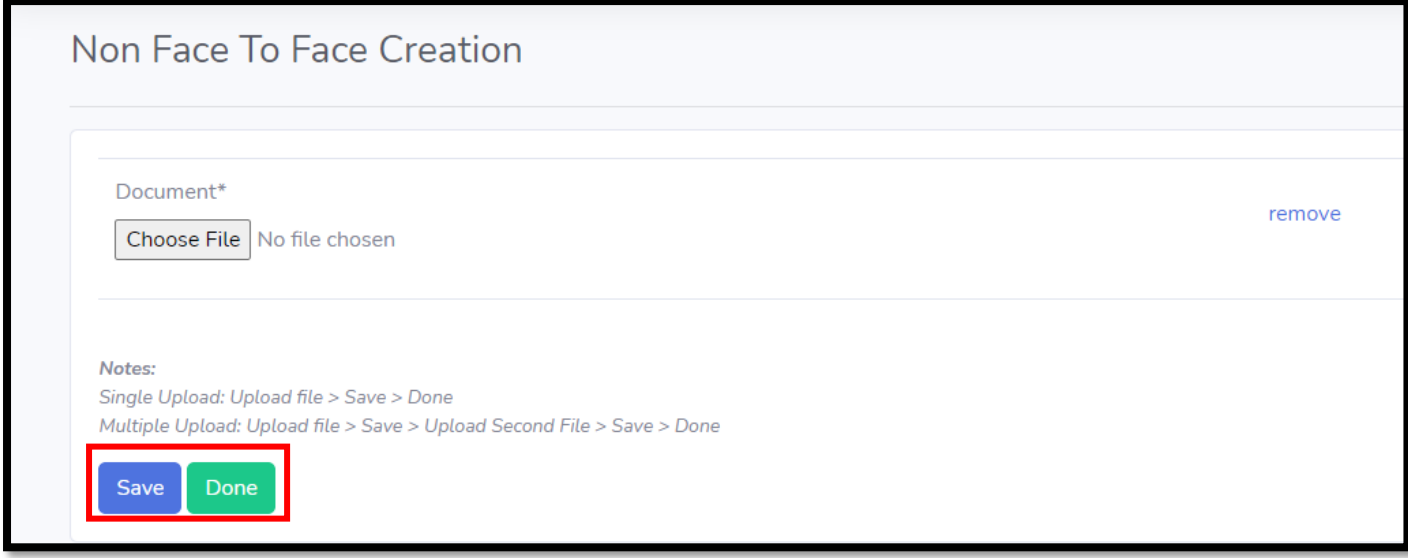

6) After complete all the checklist, click "Complete" button.

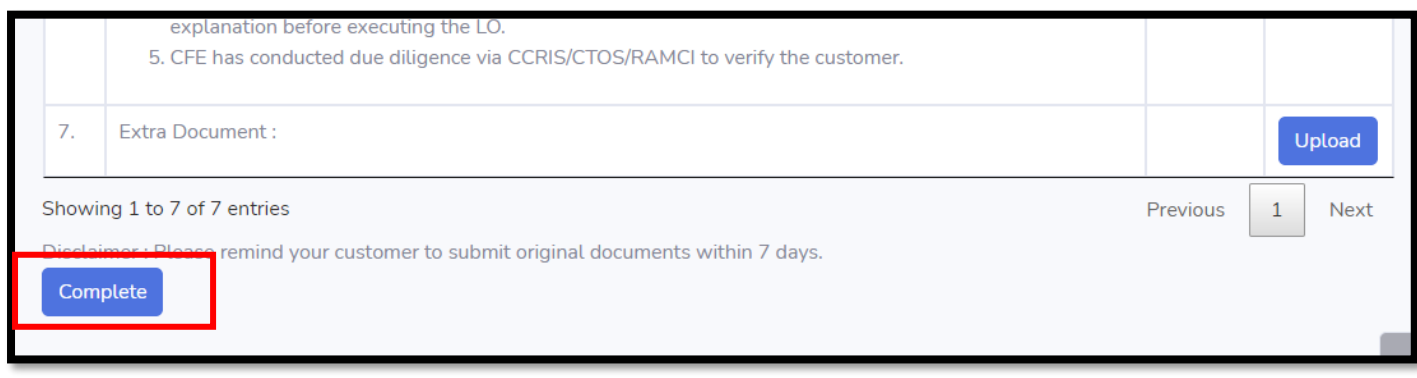

# 7) All the application status will display at dashboard as below :

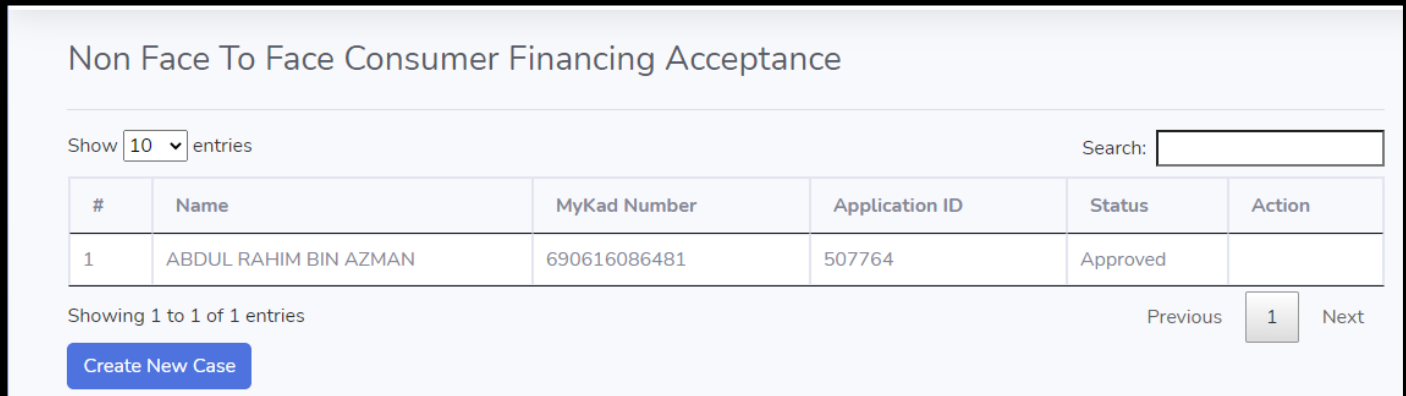

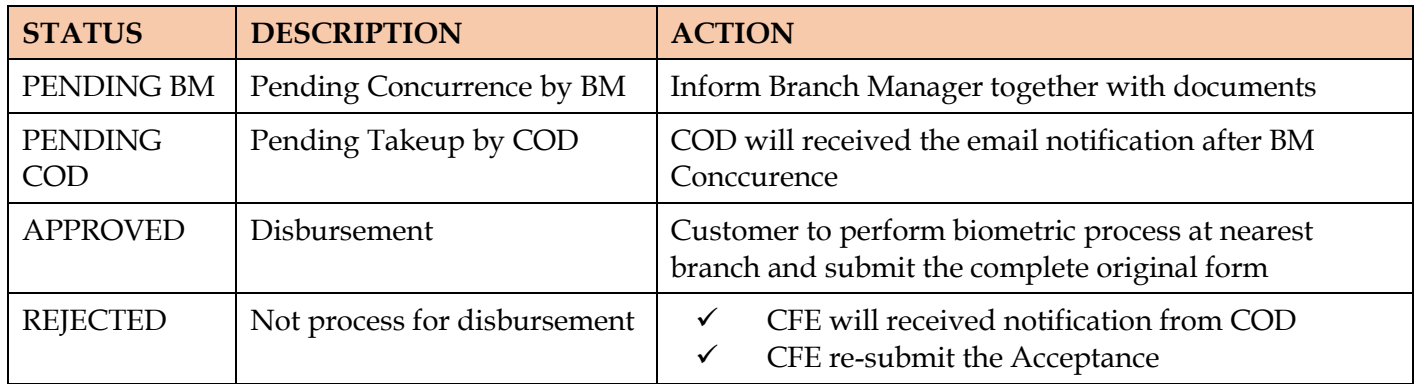